# Downloading Halo - iPhone

# Must have username and password from Flagler Hospital prior to Halo installation and use

### Install from the App Store

Download Halo and search for "Halo Health".

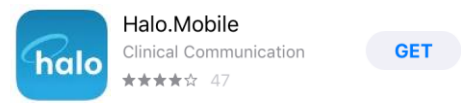

### **LOG IN**

Once you download the app, you will be directed to the log-in page with your Flagler Hospital email

### (firstname.lastname@flaglerhealth.org) (example: mary.smith@flaglerhealth.org).

Then, enter your password (same as **Allscripts EMR** password).

#### **F[ORGOT PASSWORD](mailto:firstname.lastname@flaglerhealth.org)**

Your **EMR password** is controlled by Flagler Help Desk. If you need any assistance, please contact your the Help Desk at:

Email: FlaglerHelpdesk.account@FlaglerHealth.org

Phone: 904-819[-4475](mailto:FlaglerHelpdesk.account@FlaglerHealth.org)

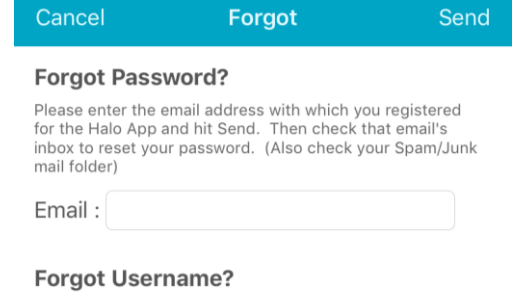

If you cannot remember the email address you registered with the Halo App, enter the cell phone number you used for the Halo App and hit Send. We will send a text message with that email address.

Cell :

### **APPLE QUICK START GUIDE**

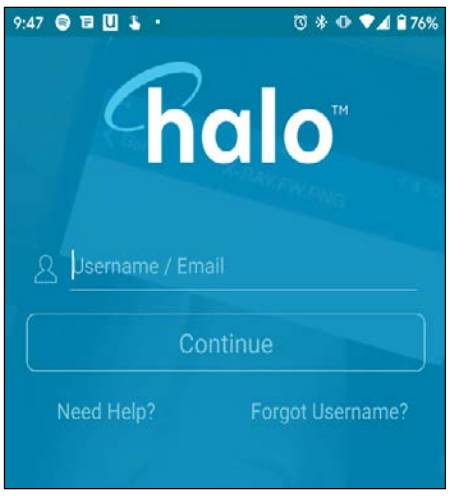

- Login using your same credentials, used for EMR
- Enter your professional suffix + call back number (if desired)

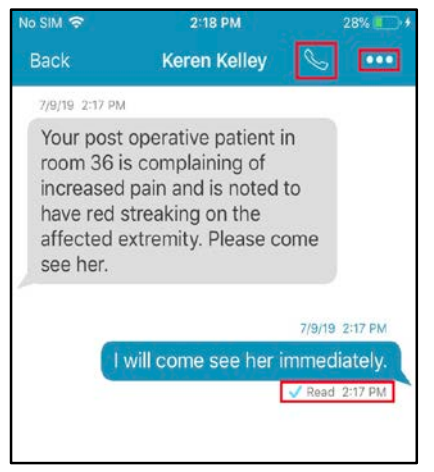

- Message Status: Sent, Delivered, Read
- Call Back Icon: Tap phone icon to call
- the recipient from within message thread
- Mute Thread: Tap the ellipsis within a thread to silence further notifications

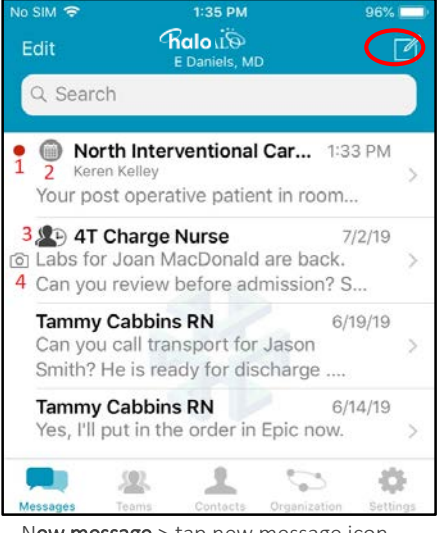

- New message > tap new message icon - To refer to a specific message, utilize 'Search' bar at top of screen
- See footnotes below for details on icons

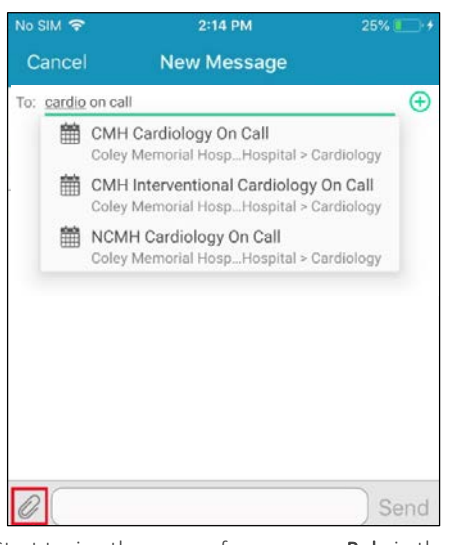

- Start typing the name of a person or Role in the 'To:' field

- Use the Paperclip to customize message (Add photos, mark urgent, etc.)

#### To join a team, first, tap Roles/Teams on the main toolbar (bottom of screen)

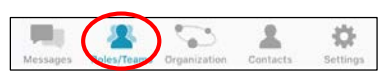

Locate the team you wish to join, tap on its name to open it, and tap Add me to this Role/Team to join.

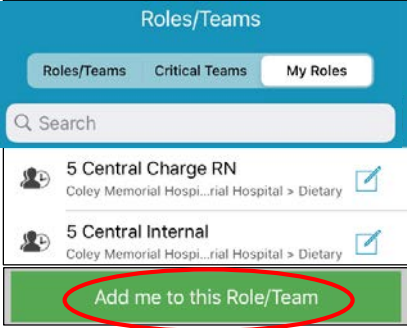

To toggle on/off team coverage, first, tap Roles/Teams on the main toolbar (bottom of screen)

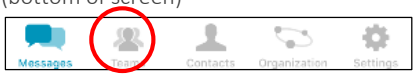

Navigate to the My Roles tab, and use the toggle switches on the right side of the screen to toggle on/off coverage.

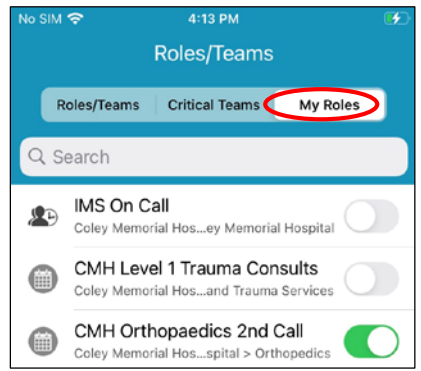

- 1. New Urgent Messages indicated by the red dot next to the message.
- 2. Calendar Icon indicates that the role being messaged exists on a schedule
- 3. A Person and a Clock represents a role that is Team based
- 4. **Camera icon** indicates the message contains a photo or video

### **FOR ADDITIONAL SUPPORT, PLEASE CONTACT THE HELP DESK CALL 904-819-4475 ADDITIONAL CONTENT AVAILABLE ON HALO WEB APP > SUPPORT > HALO KNOWLEDGE CENTER**

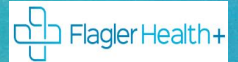

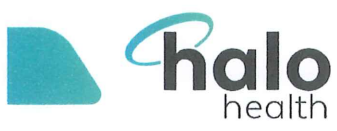

## **HOW DO I UPDATE MY ADDITIONAL INSTRUCTIONS?**

Update Instructions through their account settings. Access settings in Halo Web, topright corner, click Settings, (screenshot).

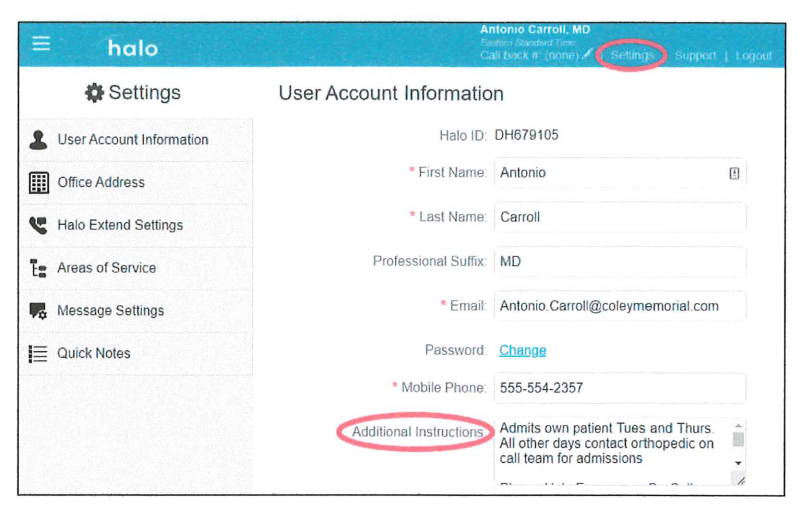

Mobile users can access their account settings by going to Settings > Account, as shown in the screenshots below.

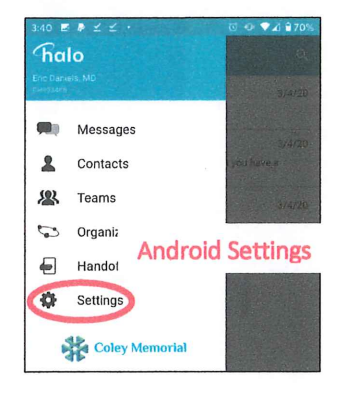

*iPhone Settings* 

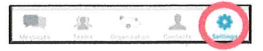

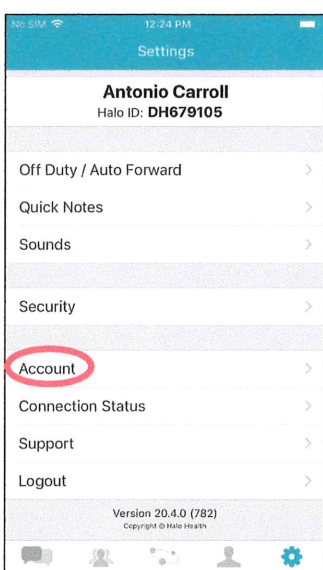

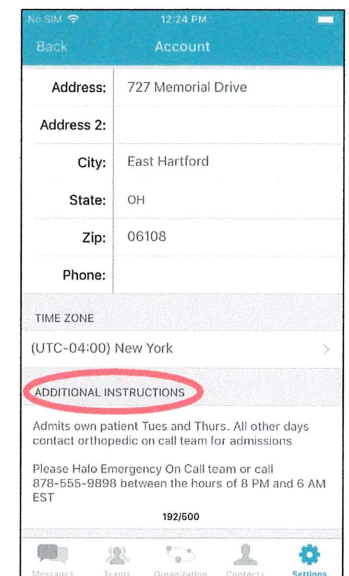

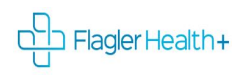

### **Turning on Off-Duty and Auto-Forwarding**

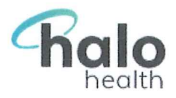

### Going to be unavailable in Halo for a while?

Auto-forward your messages to another user/Role or mark yourself off-duty.

Auto-Forward someone cover your messages. Sender is notified auto-forwarded to whom, and edit or cancel it if needed.

- o Unavailable for short time? auto-forward messages to another user, until you return.
- o Unavailable for longer time? auto-forwarding messages to a Role. As coverage on the team/Schedule changes, person covering your messages change with it!

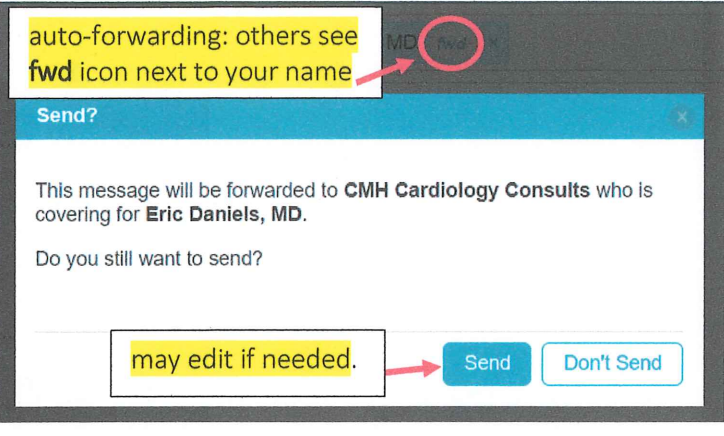

- 1. Navigate to Off Duty / Auto Forward settings
	- a. Mobile users: choose Off Duty / Auto Forward
- 2. Set your message handling to Auto Forward or Off Duty if going Off Duty, proceed to step 4
- 3. Auto forwarding messages -use Forwarding To field, search for recipient
	- a. Search for user -when auto-forwarding for short time
	- b. Search for Role -when forwarding for longer time Anyone covering Team/Scheduled Role will receive messages.
- 4. Set a start date/time & end date/time for auto-forwarding or off-duty period
	- a. You will automatically receive your messages once your end time passes
	- b. Any time can manually turn off, off-duty/auto-forward -set message handling back to Regular & Save

Not able to find Roles? Permission to auto-forward to Roles must be enabled. Call helpdesk@ 4475 for assistance.

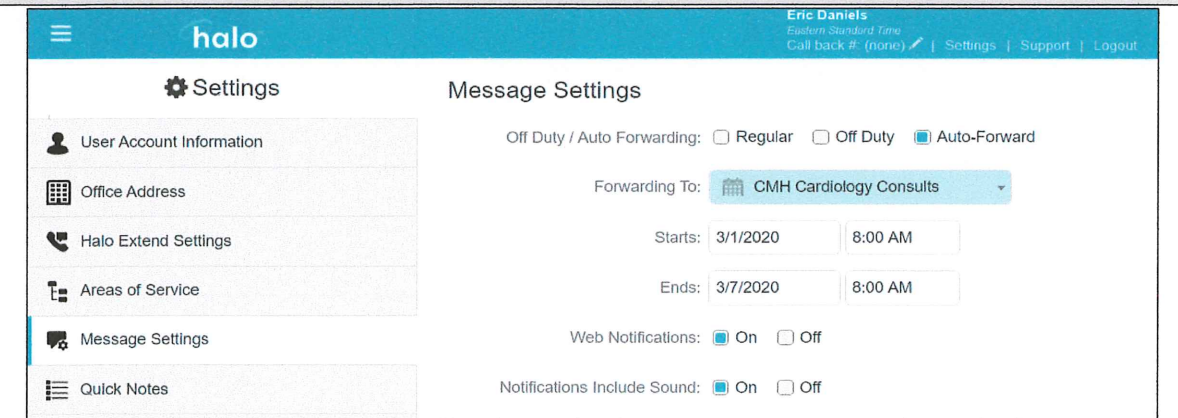

Eric messages will be forwarded to who is covering CMH Cardiology Consults Role for the first week of March

0 Off-Duty notifies you are unavailable.

Note: organization may allow off-duty override, to send messages in emergency situations.

### Turn on Off-Duty and Auto-Forwarding?

In Halo, go to Settings Android - Main Menu (top left corner), select Settings iPhone - Settings bottom left screen

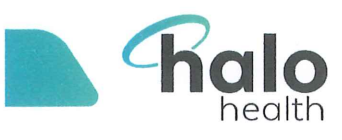

# **Halo Contact Card**

### What is the Halo Contact Card?

Found multiple people with the same name? How do you know which who to contact? Want to contact a colleague not sure of their hours or preferences? Some admit their own patients, other through their on-call team or the hospitalist at certain times or always.

Halo Contact Card provides an profile for each user that shares information including: name and credentials

specialty/primary area of service soffice address & phone number sadditional instructions or preferences

### How to locate and reference the Contact Card.

### REFERENCING CONTACT CARD WHEN SENDING MESSAGES

Nurse to contact Dr C. Jones about ED admission, finds two users and isn't sure which to contact, (screenshot) Referencing area of service beneath name.

Selecting name to open Contact Card. Confirms correct recipient, references Dr. Jones' card Additional Instructions for preferences.

Sending message Dr. Jones' off hours, his Additional Instructions, also send to Evendale Family Medicine On-Call to coordinate the admission.

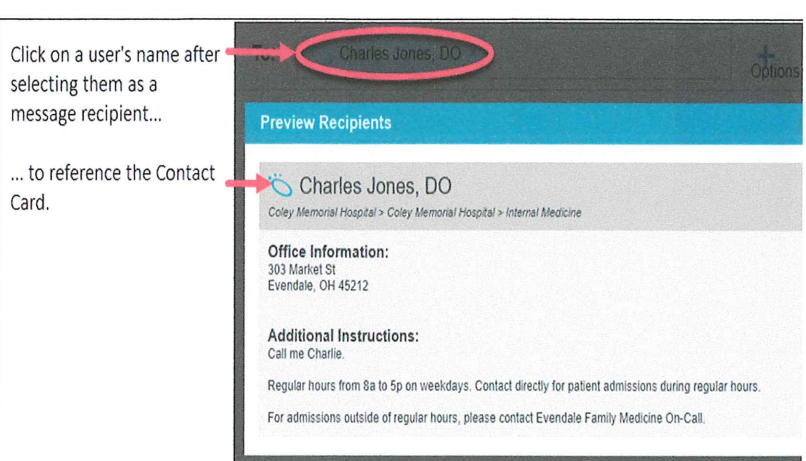

To: jones

Charles Jones, DO

Charlie Jones, MD

Coley Memorial Hospital > Coley Memorial Hospital > Internal Med

.<br>Coley Memorial Hospital > Coley Memorial Hospital > Cardiolog

### **WHERE ELSE CAN CONTACT CARD BE ACCESSED?**

In addition to referencing Contact Card when sending messages, also reference/find Contact Card by clicking on name from within the Contacts or Schedule screen,.

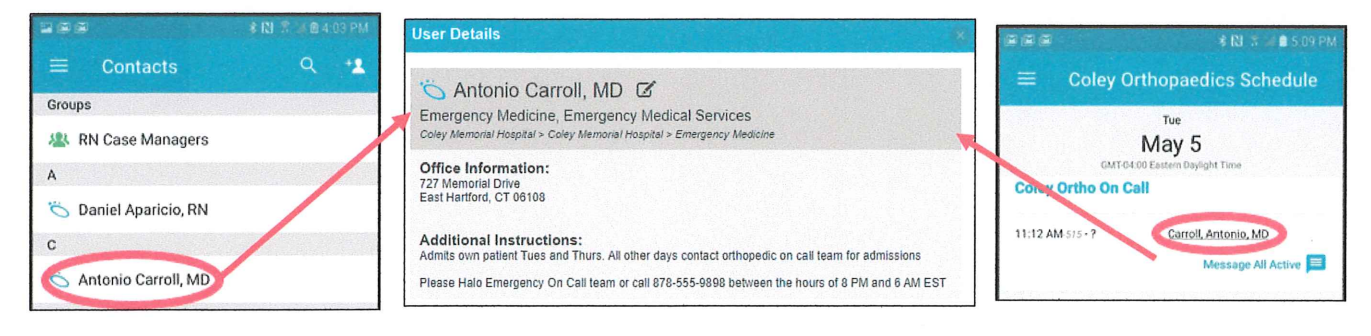

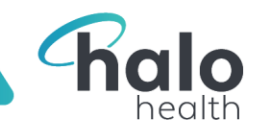

# Updating Notification Sounds for iPhone

When you receive new messages (or phone calls, if you're a Halo Voice user), Halo will trigger a notification sound. To update your notification sounds for different types of messages and alerts, follow these steps:

- 1. At the bottom of your screen, on the Main Toolbar, choose Settings.
- 2. On the Settings screen, tap **Sounds**.
- 3. On the Sounds page (shown at right), select the type of notification for which you want to set a notification sound. A list of options will appear:
	- a. Tap any option in the list to select it as a notification sound. A preview of the sound will play (adjust your phone volume if you do not hear it).
	- b. To finalize your selection, in the top-left corner, tap Back (circled in screenshot below) to return to your Sounds page.
- 4. Note that, for any type of notification, you may choose to Send as Critical Alert. Selecting this option will override your phone's Do Not Disturb setting, allowing Halo to continue to send notifications when other apps are silenced. If you choose to enable Critical Alerts, follow prompts on your phone to ensure they are properly enabled in your phone's settings.

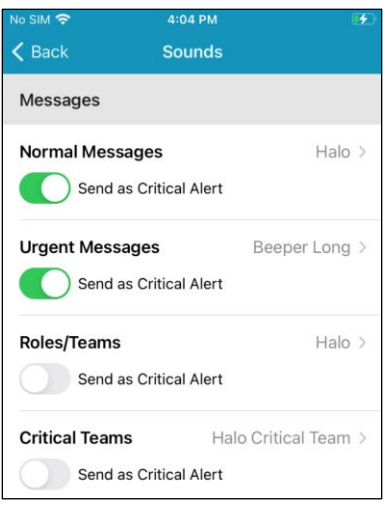

Flagler Health+

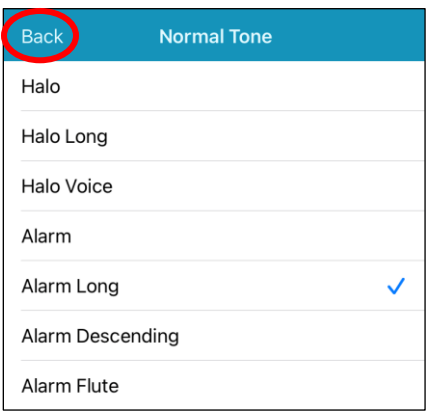

### CONSIDER THE FOLLOWING:

- 1. Keep the alert tones different for *Normal Message*s and *Urgent Messages;* this way you can distinguish message sensitivity by sound. The ringtone selected for Clinical Teams will be the same tone for messages sent to a Scheduled Service.
- 2. Silencing your phone will also silence Halo notifications.

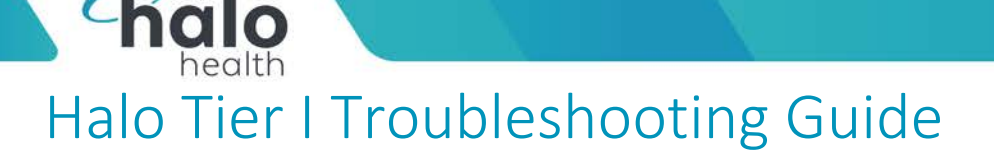

**Tha** 

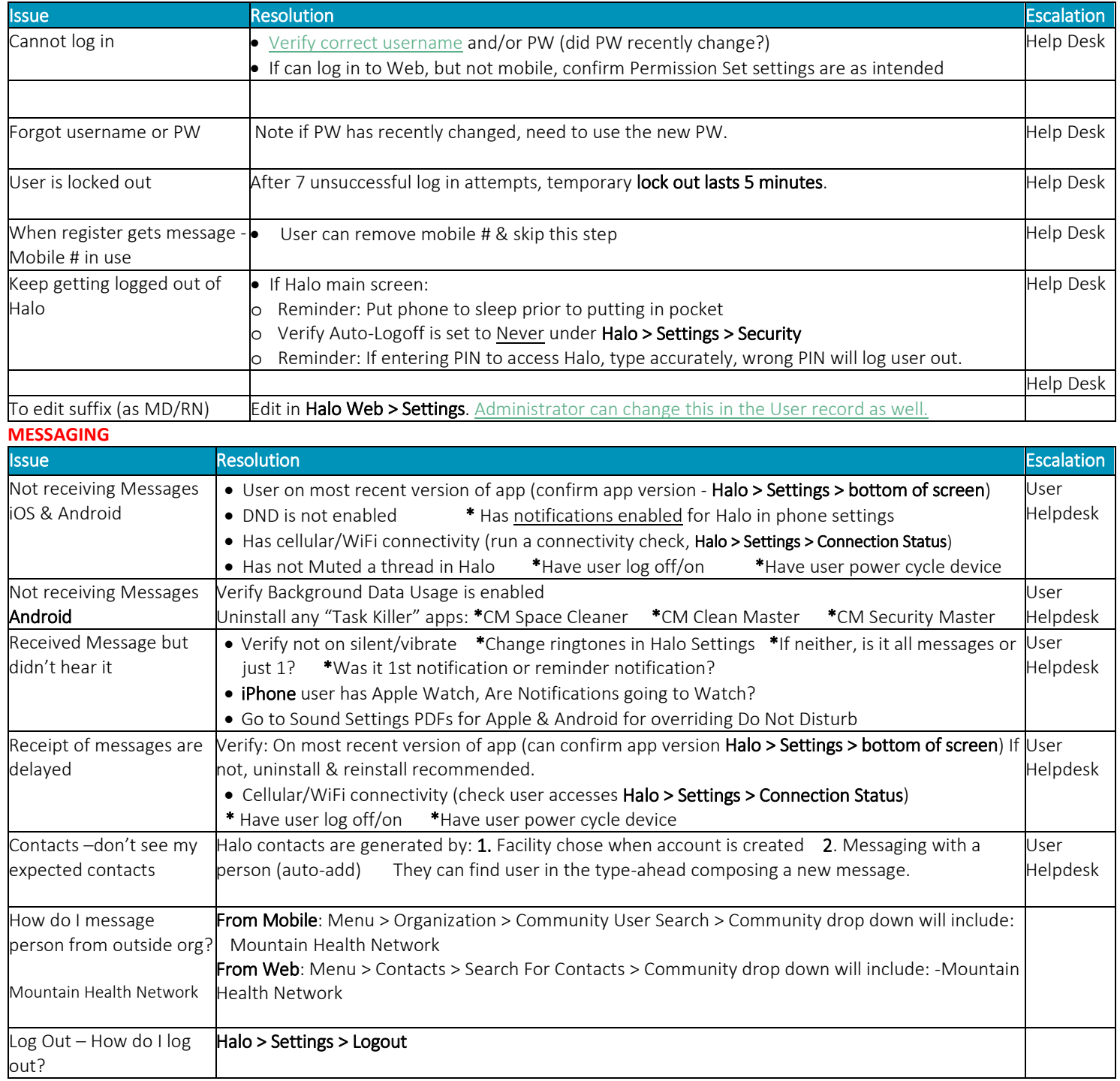

Flagler Health+

The content of this document is proprietary and confidential information of Halo Health